インターネット出願ガイド

## はじめに確認してください

■必要なインターネット環境

5

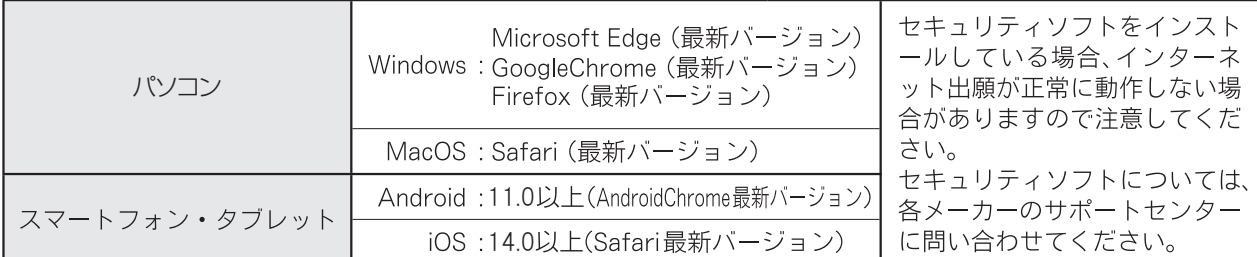

※ブラウザの設定については、どのウェブブラウザでも以下の設定をおこなってください。

• Java Script を有効にする

• Cookie を有効にする

※ユーザー登録の際、メールアドレスの入力が必要です。フリーメール (Gmail や Yahoo! メール等) や携帯電話の アドレスで構いませんが、携帯メールの場合はドメイン (@hamagaku.ac.jp、@postanet.jp) を受信指定してくだ さい。出願登録完了時、入学検定料支払い完了時に、登録したメールアドレスに確認メールが自動送信されます。

#### STEP1 必要な書類を準備する

※発行準備に時間のかかるものもありますので、早めに準備してください。 ※出願書類の詳細は、必ず3頁 4 出願書類一覧で確認してください。 ※出願書類の記入は、すべて楷書でわかりやすく、黒のボールペンで記入してください。 ただし、「受験番号欄」は記入しないでください。

※一度提出された出願書類はいかなる理由があっても返却しません。

## STEP2 アカウント作成、出願登録する

❶【アカウント作成】浜松学院大学受験生応援サイトにアクセスし、「インターネット出願」のバナーをクリック してください。

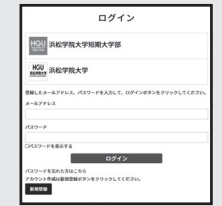

#### 浜松学院大学受験生応援サイト

https://www.hamagaku.ac.jp/hgu/admission/

※左の画像は参考です。実際のものと異なる場合があります。

Post@netのログイン画面より「新規登録」ボタンをクリック。利用規約に同意した後、メールアドレス·パス ワード・ニックネーム(ニックネームはサイト内にのみ表示されます。)を入力して「登録」ボタンをクリック。 入力したメールアドレス宛てに、仮登録メールが届きます。仮登録メールの受信から60分以内にメール本文の リンクをクリックして登録を完了させてください。

❷【ログイン】メールアドレス・パスワードを入力して「ログイン」ボタンをクリックすると、登録したメールア ドレスに認証コードが届きますので、入力しログインしてください。「学校一覧」から「浜松学院大学」を検 索し、お気に入りへ登録してください。

❸【出願登録】学校一覧メニューより、浜松学院大学を選択し、「出願登録」ボタンをクリック後、画面の指示に 従って出願登録してください。※出願登録の前に「はじめに」をよく読んでください。 入学検定料の支払い後は、出願学科等の変更ができません。クレジット力ードの場合は、出願登録完了と同時 に支払いも完了しますので注意してください。 コンビニ・ペイジーの場合は、入学検定料を支払う前であれば、もう一度最初から出願登録を行うことで変更 が可能です。

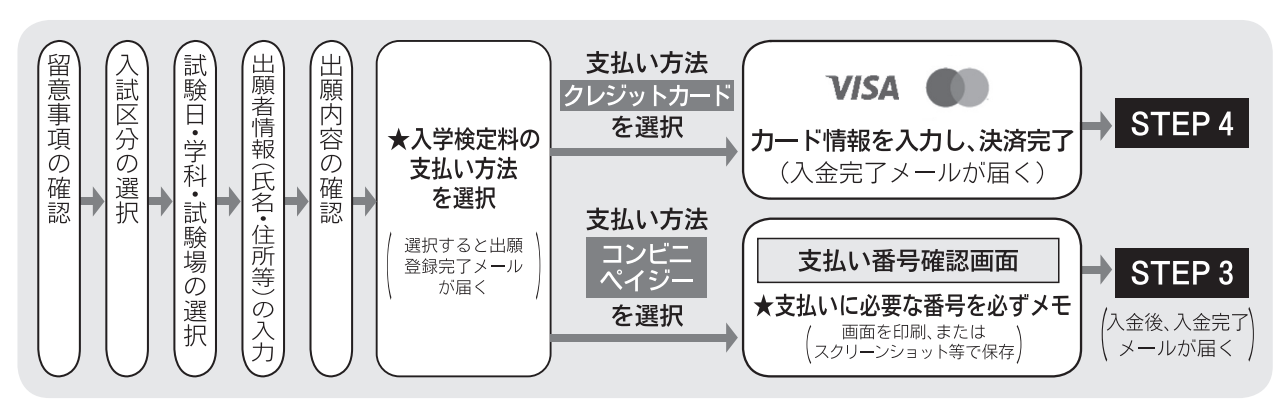

※入学検定料の他に払込手数料(支払い方法にかかわらず一律税込1,000円)が必要です。

- ●入力した内容(特に生年月日・電話番号・住所)に誤りがないか、確認してください。志願者情報の確認画面 を過ぎると内容の変更ができません。
- ●支払方法「コンビニ」「ペイジー」の場合、支払い番号確認画面に表示される番号は、STEP3の支払い時に必 要ですので、必ずメモしてください。
- ●出願登録後や入金後に完了メールが届かない場合、ガイダンス画面の「出願内容一覧」ボタンから下 記の情報を確認できます。

◆入金状況 ◆出願登録した内容 ◆支払い番号確認画面(「コンビニ」「ペイジー」で支払期限を過ぎていない場合のみ)

#### 入学検定料を支払う (コンビニ・ペイジーを選択した場合のみ) STEP<sub>3</sub>

出願登録した翌日の23:59まで(出願登録期限日に出願登録した場合は当日の16:00まで)に、入学検定料を支払っ てください。

要注意

支払い期限を過ぎると、登録した内容での入学検定料支払いができなくなります。 この場合もう一度はじめから出願登録をやり直してください。

●コンビニ

お支払いになるコンビニによって操作方法が異なりますので、Post@netにログインし、「学校一覧」から「浜 松学院大学」を検索し、「はじめに」ページにある「入学検定料のお支払い方法について」を参照の上、必要な 情報をメモし、支払い期限までに入学検定料を支払ってください。

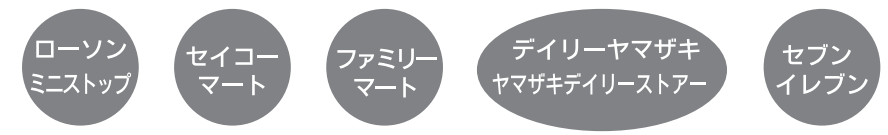

■ペイジー(銀行ATM)

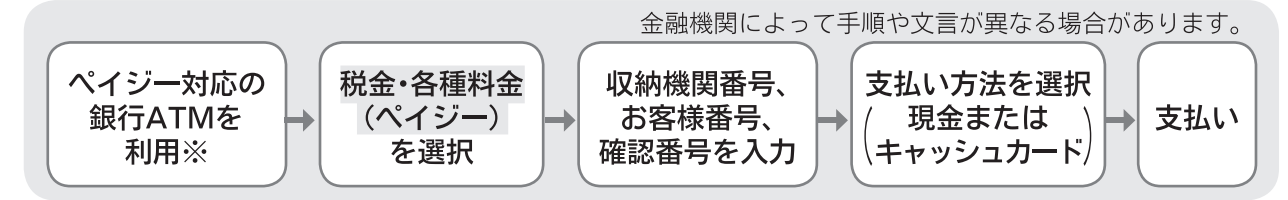

※銀行ATMによってメニュー名称が異なります。上記はゆうちょ銀行の例。

#### ●ペイジー(インターネットバンキング)

収納機関番号・お客様番号・確認番号をメモし、各自で支払い方法を確認のうえ、入学検定料を支払ってください。

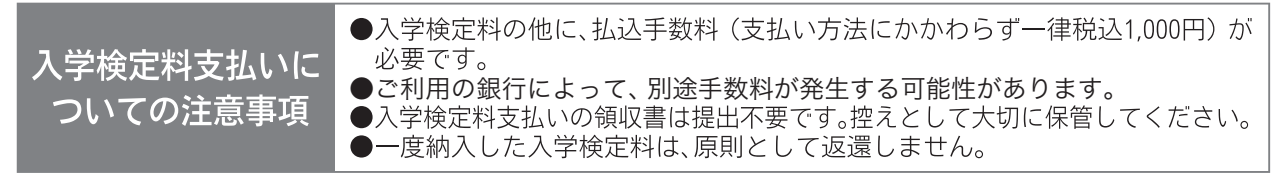

## STEP4 Web入学志願票の印刷·出願書類の郵送

#### ●Web入学志願票の印刷

入学検定料の支払い後に、登録されたメールアドレスに「インターネット出願支払完了メール」が送信さ れますので、メール内に記載の URL またはインターネット出願トップページから Post@net ヘログインし てください。「出願内容一覧」より浜松学院大学の「出願内容を確認」を選択しWeb入学志願票、封筒貼 付用宛名シートをA4サイズの白紙に黒インクで印刷してください。

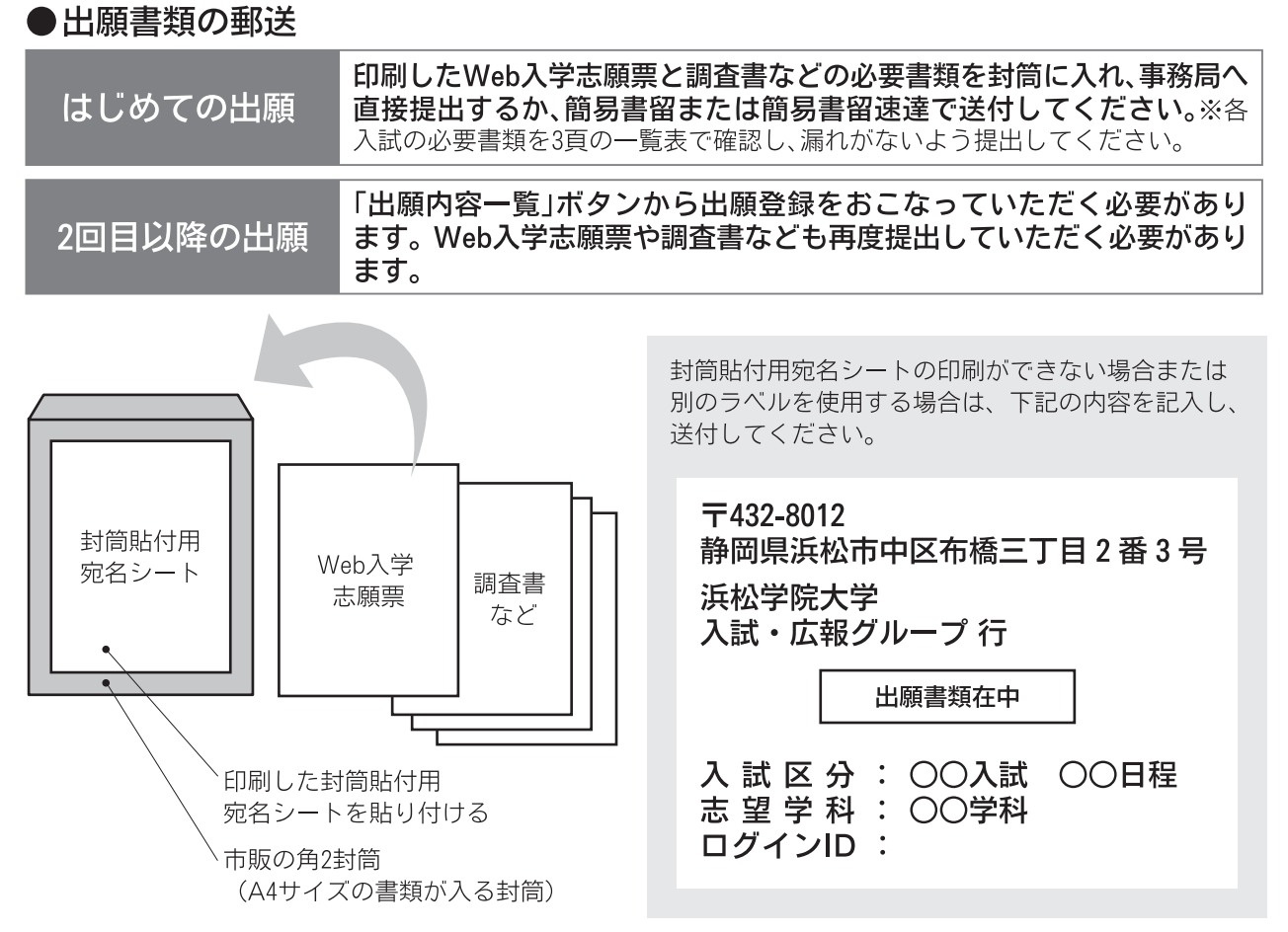

#### ●出願完了 (出願期間最終日必着)

出願登録後、入学検定料を支払い、必要書類を出願期間最終日必着で本学事務局へ持参または、郵送すること で出願が完了します。

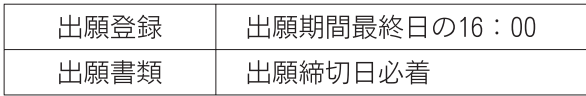

※持参の場合は、出願締切日の17:00必着です。

### STEP5 受験票の印刷

出願期間締切日以降に、「受験票ダウンロードメール」が送信されますので、記載のURL、もしくはイン ターネット出願トップページから Post@net ヘログインし「出願内容一覧」より浜松学院大学の「出願内 容を確認」を選択し「デジタル受験票」をダウンロードして印刷してください。

## 受験

試験当日は、印刷した受験票を必ず持参してください。 ※受験および修学上特別の配慮を必要とする方(視覚・聴覚障害、肢体不自由、病弱、発達障害、その他) は、出願前に入試・広報グループへ相談してください。

# インターネット出願 Q&A

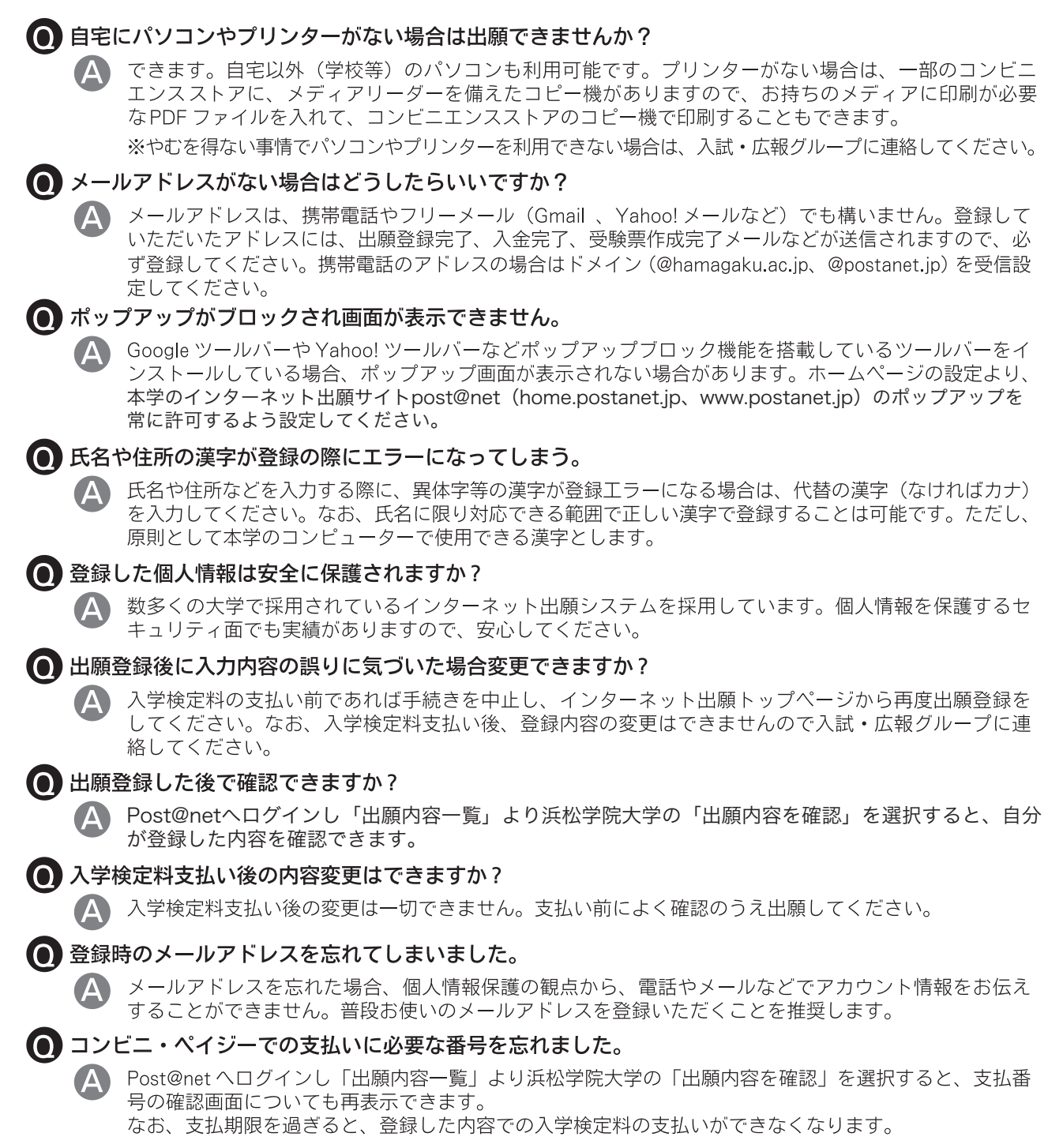